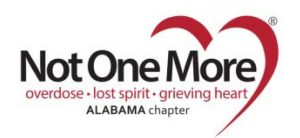

## **VOLUNTEER INFORMATION CENTER (VicNet) Register to Volunteer for an Event Mobile Device**

## Login: **Email Address**

Password: **with a set of the set of the set of the set of the set of the set of the set of the set of the set of the set of the set of the set of the set of the set of the set of the set of the set of the set of the set of** 

- Go to the NOMA website: **<https://www.notonemorealabama.org/>**
- Click: **Mobile Device** menu
- Click: **Volunteer**
- Scroll to the bottom of the page
- Enter you Login Name: **Email Address**
- Enter your **Password** :
	- Click: **Forget your password?** to receive an email to reset your password
		- **T** Your password reset will be sent by **[VolunteerMail@Volgistics.com](mailto:VolunteerMail@Volgistics.com)**
		- **If you do not receive this email, check your blocked or junk email folder**
- Click: **Mobile site** or **Go**
- Choose: **Volunteer** (if given the choice)
- Click: **Mobile site**
- On the **Home** bar Click: **VicNet** menu
- Select: **My Schedule**
- This shows your schedule and allows you to schedule yourself 1 week at a time.
- Should show **All assignments**  in the first dropdown menu
- **•** Shows **dates by weeks** in the other dropdown menu
- Click: **Next Week** or **Previous week**  until you come to the date you want to register
- Click the **+** sign in front of **Self-Schedule**
- **•** Click: **Schedule Me** button under the event you want to sign-up as a volunteer
- Click: **Yes** or **No** under Is this Correct?
- **•** Click: **Continue** to go back to **My Schedule**
- Click: **VicNet** menu
- Click: **Exit** to logout of **VicNet**